*RETTLEIING VED BRUK AV AV-SKAP*

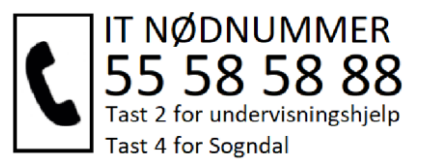

Sjekk at hovudbrytar er på.

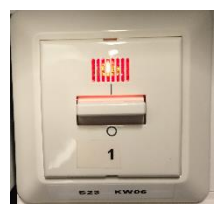

Sjekk at knappen lyser:

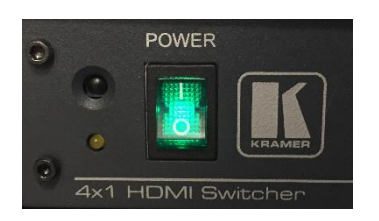

Trykk på «All on» (videokanon på, lerret ned)

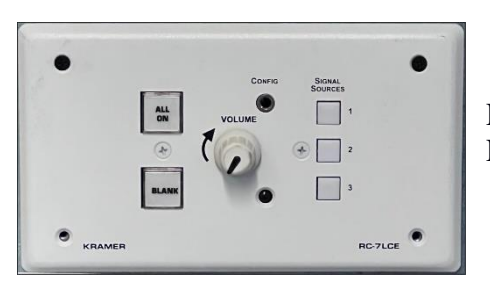

Knapp 1 for å vise «PC» bilde Knapp 2 for å vise «Laptop» bilde

Sjekk at PC er på:

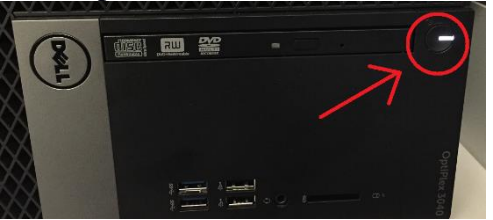

*Når du er ferdig å bruke utstyret*

Trykk «all on» på kontrollpanelet for å slå av videokanona, og få opp lerret. *NB! Ikkje slå av hovudbrytar ( merka 1)*

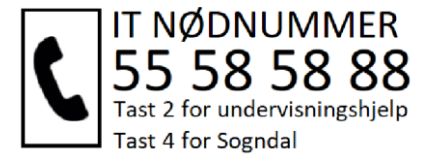

## *////Ser du bilde på lerretet, men ikkje på bord skjermen?* -Sørg for at du utvider, eller dupliserer skrivebordet

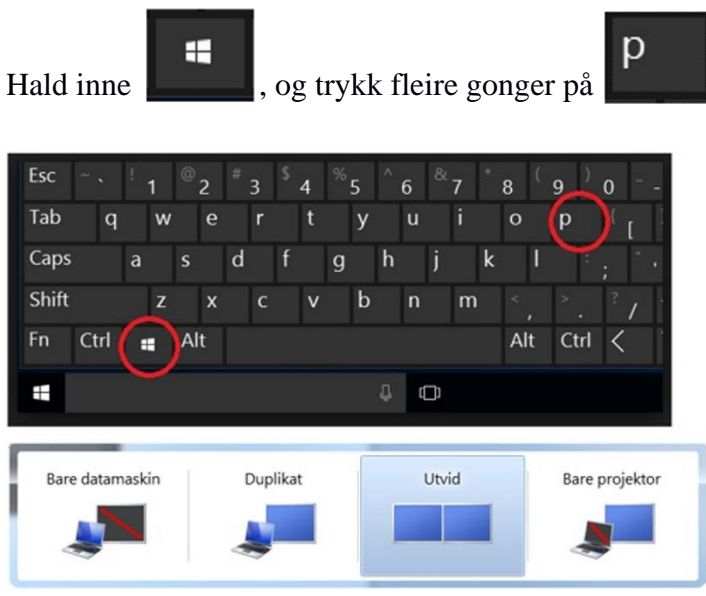

Når den blå uthevinga er over det valet du vil bruke, slipper du knappene, eller trykker enter.

## \*\*\*\*Utviding eller duplisering av skjermbildet

**Duplikat =** Same bildet på bord skjer, og lerret.

**Utvid =** Forskjellige bilde på bord skjerm, og lerret.

Utvidet lar deg ha notater på bord skjerm, og presentere på lerret samtidig.

Du kan flytte ting mellom bord skjermen og lerret, ved å ta tak i vindauget rundt programmet du vil vise, dra det ut på høgre sida av skjermen, så vil det komme fram på lerretet.

Ein hurtig variant av dette, er å trykker på vindauget du vil flytte, halde inne windows knappen, og bruke piltast til høgre, og venstre for å flytte vindauget. Om du da trykker pil opp, vil vindauget dekke heile skjermen.